# Chapitre 5b: Installation et configuration de services

INF1070

Utilisation et administration des systèmes informatiques

Jean Privat & Alexandre Blondin Massé

Université du Québec à Montréal

v213

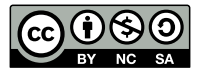

# Plan

- **1** Installation et configuration PHP
- 2 Installation et configuration base de données Mariadb
- 3 Paquetages XAMPP, MAMP et autres
- 4 Installation application web modulaire Cas Moodle
- **6** Configuration des tâches planifiées

Installation et configuration PHP

### Installation et version PHP

- https://www.php.net/manual/en/install.php
- Choisir une version et au besoin installer module apache

```
$ sudo apt-cache policy php # voir version par défaut
$ sudo apt-get install php7.2-common php7.2-cli
$ sudo apt-get install libapache2 -mod-php7.2
$ php -version # verifier version après installation
$ sudo apt-get install php7.2-mbstring # install module
$ sudo phpenmod -v 7.2 mbstring
# phpenmod pour activer et phpdismod pour desactiver
$ sudo apt-get install php7.2-intl # internationalisation
$ sudo phpenmod -v 7.2 intl
```
# Configuration PHP et intégration avec Apache

### Fichier de configuration

#### php.ini

- Pour localiser le fichier:
- **\$ php --ini**
	- Documentation php.ini https://www.php.net/manual/en/configuration.file.php

#### Intégration module dans apache

- activer(a2enmod)/ désactiver (a2dismod) module php
- **\$ sudo a2enmod php7.2 # activer module php7.2 \$ sudo service apache2 restart # redemarrer apache**

# Vérification la configuration php

- Ligne de commande
- **\$ php -i**
	- Page web

```
<?php //fichier phpinfo.php
phpinfo();
>
```
- Mettre phpinfo.php dans /var/www/html ou dossier accesible par web
- Visiter la page http://127.0.0.1/phpinfo.php

# Taille maximale fichier dans formulaire PHP

• Ajuster les paramètres suivants dans php.ini

```
memory_limit = 128M
upload_max_filesize = 2M
post_max_size = 8M
```
- Pour mettre 2 GB par exemple, écrire **2G**
- Parfois, ça peut-être nécessaire de redemarrer ou recharger le serveur apache après modification de php.ini
- Plus d'info: https://www.php.net/manual/fr/ini.core.php

Installation et configuration base de données - Mariadb

### Installation Mariadb/MySql

• https://linuxize.com/post/how-to-install-mariadb-on-ubuntu-18-04/

```
$ sudo apt-get update
$ sudo apt-get install mariadb -server mariadb -client
$ /etc/init.d/mysql start # démarrage
$ mysql -u root # pour tester connexion
# mot de passe par defaut dans /etc/mysql/debian.cnf
```
- Pour Mysql: https://doc.ubuntu-fr.org/mysql
- Installation module php pour programme PHP

```
$ sudo apt-get install php7.2-mysql php-mdb2 -driver -mysql
```
• Decomenter module dans php.ini

```
extension=pdo_mysql
extension=mysqli
```
# Configuration Mariadb/MySql

/etc/mysql/my.cnf # /etc/mysql/mariadb.cnf # configuration globale mariadb /etc/mysql/debian.cnf # infos socket et root

#### Moteur de stockage Innodb permet

- Transactions ACID (atomiques, cohérentes, isolées et durables)
- Gestion des clés étrangères (avec vérification de la cohérence)

https://fr.wikipedia.org/wiki/InnoDB, (détails aux cours BD).

### UTF8 dans le fichier my.conf

```
# Dans les sections [client] et [mysql]
default -character -set=utf8mb4
# Dans la section [mysqld]
collation -server = utf8mb4_unicode_ci
init-connect='SET NAMES utf8mb4 '
character -set-server = utf8mb4
```
https://mariadb.com/kb/en/library/setting-character-sets-and-Collations/#example-changing-the-default-character-set-to-utf-8<br>J. Privat & A. Blondin Massé (UQAM) Chapitre 5b: Installation et configuration de services INF1070 v213 CC-BY-NC-SA 10/29

### Creer utilisateur avec privileges administrateur

**\$ mysql -u root** MariaDB [(none)]> use mysql MariaDB [mysql]> create user 'ab123456 '@'localhost '\ -> identified by 'motpasse '; MariaDB [mysql]> grant all privileges on \*.\* \ -> to 'ab123456 '@'localhost '; MariaDB [mysql]> exit # pour quitter **\$ mysql -u ab123456 -p # se connecter avec mot de passe**

## Installation et configuration phpMyAdmin

• Administration MySql/MariaDB par interface Web

### **Installation**

**\$ sudo apt-get install phpmyadmin**

### Configuration (si pas fait à l'installation)

- **\$ sudo dpkg -reconfigure phpmyadmin \$ sudo dpkg -reconfigure dbconfig -common**
- Visiter: http://127.0.0.1/phpmyadmin

#### Documentation et demo

- https://www.phpmyadmin.net/
- https://demo.phpmyadmin.net/master-config/

# Administration base de données Création BD et jeux de caractères

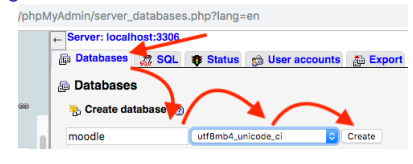

### Création utilisateur

- Accès à partir du serveur: localhost
- Accès de partout

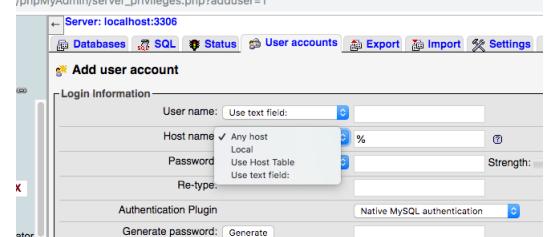

## Permissions globales SGBD

• Permissions globales dans le Système de Gestion des Bases de Données (SGBD)

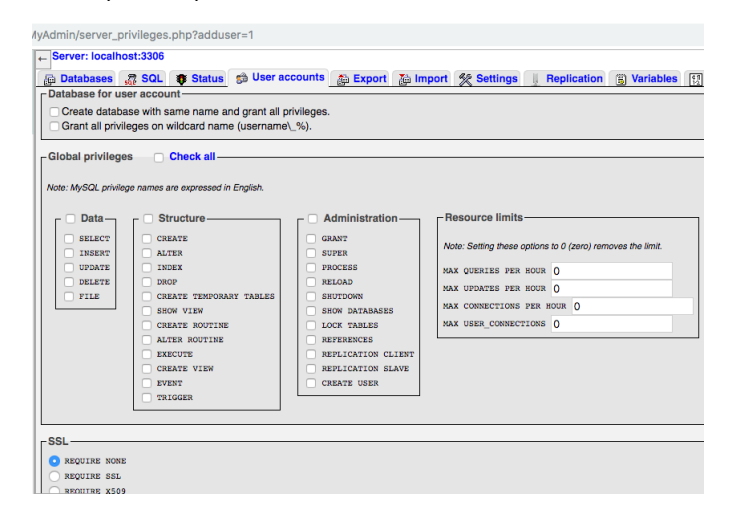

## Permissions dans la bases de données

• Ajouter permissions base de données

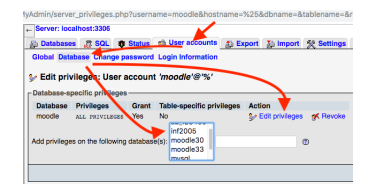

• Modifier permissions base de données

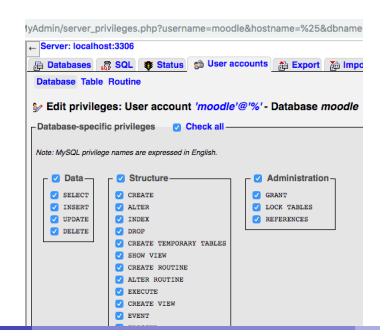

### Utilisateur BD Vs Application

### Utilisateur BD pour une application

- Souvent un seul utilisateur pour toute l'application.
- On mets les informations dans le fichier de configuration de l'application
- Dans la table des utilisateurs du SGBD

### Utilisateurs d'une application

- Souvent les applications on une table spéciale pour les utilisateurs
- Ne peut pas se connecter directementdans la BD
- Il peut y avoir des milliers des comptes. Ex: comptes des étudiants sur moodle
- Parfois, on utilise des applications spécialisées pour gérer ces comptes. EX: LDAP/AD

Paquetages XAMPP, MAMP et autres

### XAMPP ou LAMPP

- Connu sous LAMPP
- Paquetage Apache, MariaDB, PHP et perl
- Contient aussi phpMyAdmin
- Préconfiguré comme une application
- MacOs, Linux, Windows
- Pour le développement et non la production
- Au besoin, ajuster la configuration avant d'utiliser en production
- Le tout s'installe dans un dossier
- https://www.apachefriends.org/fr/index.html

# MAMP et autres paquetages

#### MAMP

- Paquetage Apache, Nginx, MariaDb, PHP
- MacOs, Windows
- Préconfiguré comme une application
- Pour le développement
- Contient aussi phpMyAdmin
- Le tout s'installe dans un dossier
- il y a une version Pro (MAMP PRO)
- https://www.mamp.info/en/

### Autres paquetages

- http://www.wampserver.com/
- https://www.easyphp.org/
- http://devilbox.org/

Installation application web modulaire - Cas Moodle

## Principe général

Une application web modulaire comporte un noyau et des plugins Noyau (core) et Modules

### Quelques applications

- Drupal ( CMS) https://www.drupal.org/
- Prestashop (E-commerce) https://www.prestashop.com
- Moodle (LMS) https://moodle.org/
- WordPress (CMS) https://wordpress.org/

### Les environnements de dévelopement

Chaque environnement est une instance de l'application qui a un rôle bien spécifique.

#### Dev

- Environnement sur lequel les développeurs travaillent.
- Instable

#### **Test**

- Permet de tester les fonctionnalités
- Le code d'une version de l'application
- Accessible aux testeurs

### Preprod

- Application et données représentatives (ou copie prod)
- Souvent chez le client

#### Prod

• L'application réellement utilisée en production

### Moodle - Code source et configuration

#### Code source et documentation

- https://github.com/moodle/moodle.git
- https://moodle.org/

#### **Configuration**

• Ne pas mettre le dans le dépôt de code source.

config.php # fichier de configuration

config -dist.php # exemple distribué avec le code source

#### Contient:

- Information de la base de donnée (nom BD, serveur, utilisateur, mot de passe)
- Chemins vers les dossiers de données
- url de l'application

### Moodle - Installation

#### Installation et exigences systèmes

- Créer une base de données et un utilisateur
- Copier moodle dans dossier web /var/www/html/moodle
- Copier config-dist.php vers config.php et modifier

```
$CFG->dbtype = 'mariadb ';
$CFG->dbhost = 'localhost ';
$CFG->dbname = 'moodle '; # ajuster
$CFG->dbuser = 'username '; # ajuster
$CFG->dbpass = 'password '; # ajuster
$CFG->wwwroot = 'http://localhost/moodle ';
$CFG->dataroot = '/var/moodledata '; # fichiers
```
• Installation par l'interface web

Visiter http://localhost/moodle

• Satisfaire les exigences systèmes et continuer

## Moodle - Ajout des plugins

- plugins https://moodle.org/plugins/
- Satisfaire exigences avant d'installer un autre plugin.
- Suivre la procédure expliquée pour le plugin

### Ajout par l'interface web

Visiter https://localhost/moodle/admin/plugins.php

Ajout plugins dans les dossiers

**\$ php admin/cli/upgrade.php # dans le dossier moodle**

Ou visiter https://localhost/moodle/admin/index.php

## Moodle - gestion des utilisateurs

#### Administrateurs

• admin

### Autres utilisateurs

- Manuellement
- Méthode authentification https://docs.moodle.org/37/en/Authentication

#### Les rôles et permissions

- administrateurs, manageurs, professseur, professeur non-editeur
- étudiant, invité (guest), etc
- autres roles définis

#### Demo

• https://moodle.org/demo/

Configuration des tâches planifiées

### Tâches planifiés Crontab – Principe

```
$ sudo apt-get install cron # installation si besoin
# crontab [ -u user ] [ -i ] { -e | -l | -r }
# Si pas -u alors utilisateur courant
# -r pour supprimer le cron de l'utilisateur
$ crontab -l # voir ses taches planifiées
$ crontab -e # Pour editer
```
Format de cron https://help.ubuntu.com/community/CronHowto

```
01 * 1 * commande
# min heure jour mois jourDeLaSemaine commande
# min (0-59), heure (0-23), jour (1-31)
# mois (1-12), jourDeLaSemainee (0-7, 0=7=dimanche)
12,21,38,52 * 1 1 * commande
30 */2 * * * commande # aux 30min toutes les 2 heures
# * signifie pour chaque instance
# , sépare les valeurs précises
# / pour les intervales (*/6 = tous les 6 ...)
```

```
• Plus info et exemples https://crontab.guru/
```
### Services et tâches d'une application - Moodle

• Permettent d'automatiser l'exécution des tâches

# Principale tâche planifiée

https://docs.moodle.org/37/en/Cron

- \*/5 \* \* \* \* php /var/www/html/moodle/admin/cli/cron.php
	- Exécute les tâches planifiées de l'application
	- Programmée au niveau système

#### Autres tâches planifiées

- Exécutées par le cron principal
- Programmées au niveau de l'application

Visiter http://localhost/moodle/admin/tool/task/scheduledtasks.php